## **Embedding excel to custom ConfiForms view**

In this demo we will show how to embed the Excel file into the custom view (ConfiForms PlainView macro)

This works for Confluence up to 5.9.x. In order to make this work for later versions of Confluence the part with HTML and PlainView macro ⊕ should be moved to a user macro. See below for details

## Showing standard in TableView

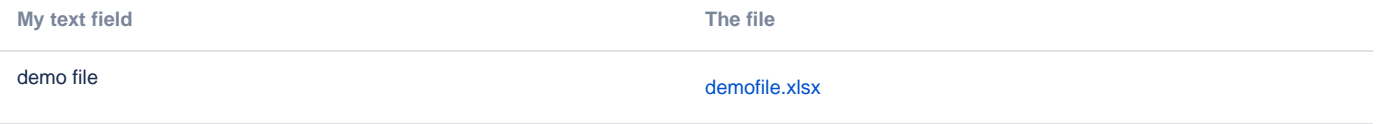

Using Plain View

demo file

David Ob Stra<br>Hydriados – Strin<br>Liberto – Liberto

Using PlainView and HTML macro to render the table

**My text field My file**

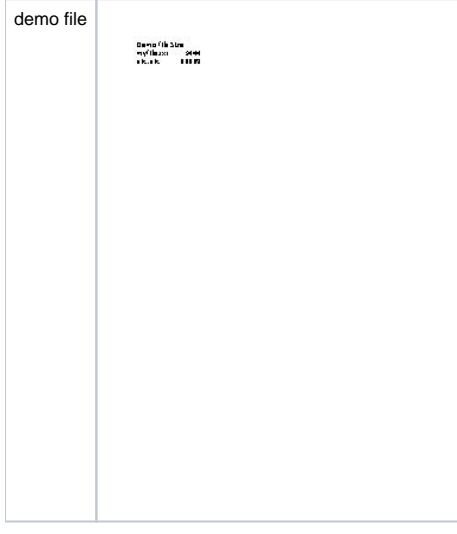

## (i) Important!

For Confluence versions later than 5.9.x we suggest to have the configuration in a UserMacro, as mixing the HTML macros and PlainView like in the demo will not output a good results, as Confluence strips off the tags which it finds invalid (like a "TR" without a corresponding "TABLE" around and so on)

## We suggest to have a user macro like this:

```
<table class="confluenceTable">
<tr class="confluenceTr"><th class="confluenceTh">My text field</th><th class="confluenceTh">My file</th></tr>
<tr class="confluenceTr">
<td class="confluenceTd"><p>[entry.sometextfld]</p></td>
<td class="confluenceTd"><p>
  <ac:structured-macro ac:macro-id="a088e4c2-51c4-47bc-9c33-6f887947f9ac" ac:name="view-file" ac:schema-
version="1">
    <ac:parameter ac:name="name">
      <ri:attachment ri:filename="[entry.zefile]"/>
    </ac:parameter>
    <ac:parameter ac:name="height">250</ac:parameter>
  </ac:structured-macro>
\rm{<} /p> \rm{>}\langle tds \rangle</table>
```
- [Embedding excel to custom ConfiForms view show from another page](https://wiki.vertuna.com/display/TEST/Embedding+excel+to+custom+ConfiForms+view+show+from+another+page)
- [Embedding excel to custom ConfiForms view storage format](https://wiki.vertuna.com/display/TEST/Embedding+excel+to+custom+ConfiForms+view+-+storage+format)